# **TRANSWAGGON**

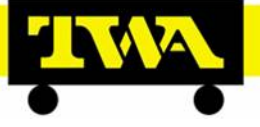

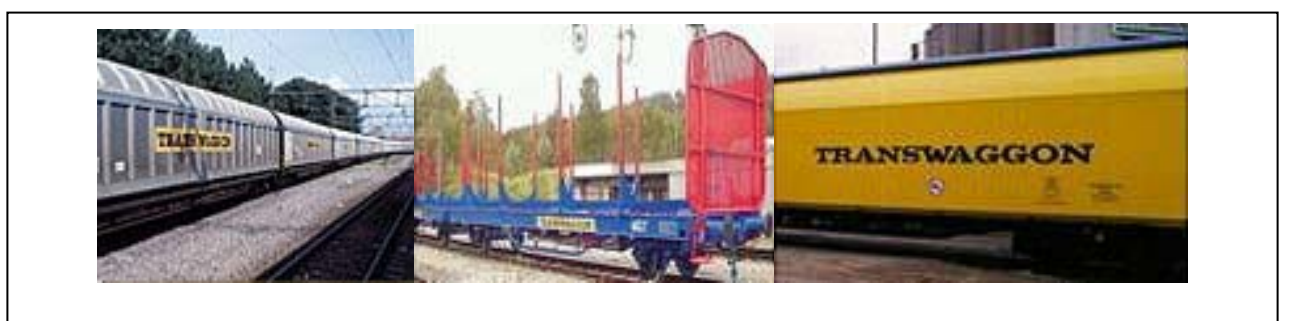

# **C I S Customer Information Service**

# **Internet Portal Manuel**

**Revision: 0.1.8** 

**Latest update: 07. April 2011** 

**Author: Jörg Zabel** 

# **Table of contents**

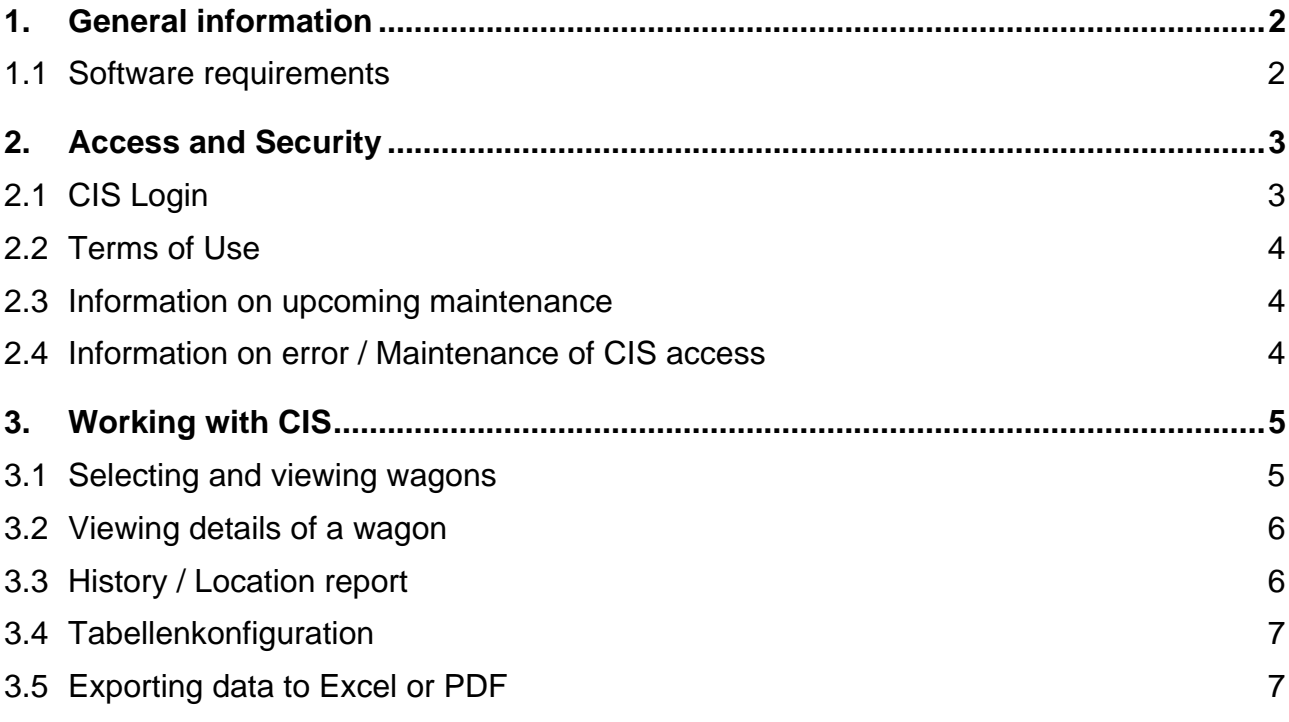

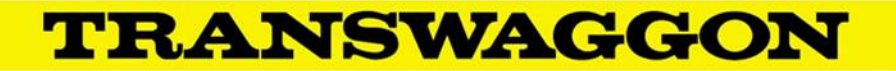

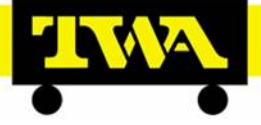

# **1. General information**

Introducing CIS: we would like to make the administrative processes around the rail freight transport more transparent for our customers. With CIS, you can access the current status data of the operating system of the TRANSWAGGON group via the Internet at https://portal.transwaggon.de.

#### **1.1 Software requirements**

We recommend as your browser either **Internet Explorer 8.0 or higher or Firefox 3.5**  $*$ **or higher** and the establishment of access to the portal in "**Favorites** ". If you want to export data to Excel or as a PDF you will need **Adobe PDF Reader and MS Excel**\* (all versions possible).

The screen size and settings can affect the proper display of the data.

Recommendation: Whenever possible use a small size font and high resolution (1024x768) or higher.

\* Products and company names mentioned on this site are trademarks or registered trademarks of the respective companies:

Microsoft Corporation Adobe Systems

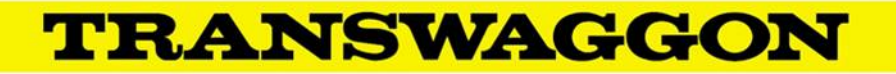

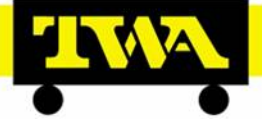

# **2. Access and Security**

To protect your privacy and to prevent misuse by unauthorized third parties CIS is equipped with a comprehensive security concept. This includes, in addition to the user authorization with user ID and password, the encryption of transmitted data (https).

Encryption technology ensures that third-party access is not possible during the transmission of data over the Internet. For security reasons the connection is interrupted after 15 minutes of inactivity.

As a rule, the Terms of Use are displayed **only on the first connection**.

To access the internet TRANSWAGGON Hamburg assigns a user ID and password, with which you can register in CIS.

#### **2.1 CIS Login**

After entering https://portal.transwaggon.de or clicking on the current entry in "Favorites" the login page is displayed.

Please enter your user ID in the **Login** box and your password in the **Password** box. By pressing Return (Enter) or clicking on **you come to the selection** screen where you can access all other functions of CIS.

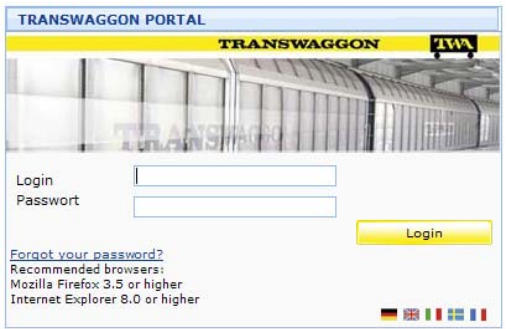

After successful login you can change your password and your mail address in the menu under **Settings**.

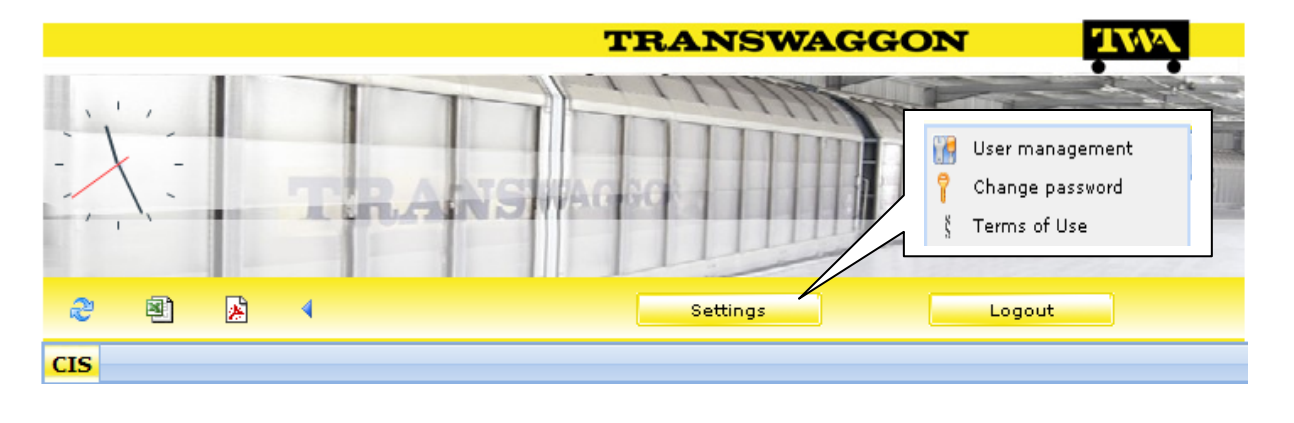

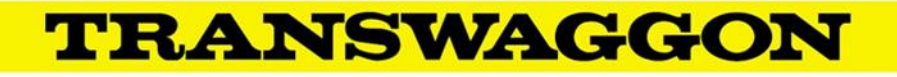

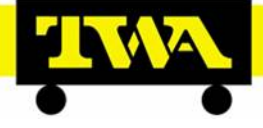

## **2.2 Terms of Use**

The Terms of Use are displayed after the first successful login.

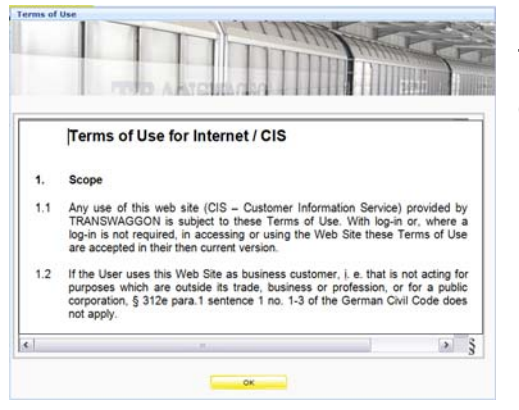

The Portal can be used only by accepting the Terms of Use and by clicking on **EX** ... OK

#### **2.3 Information on upcoming maintenance**

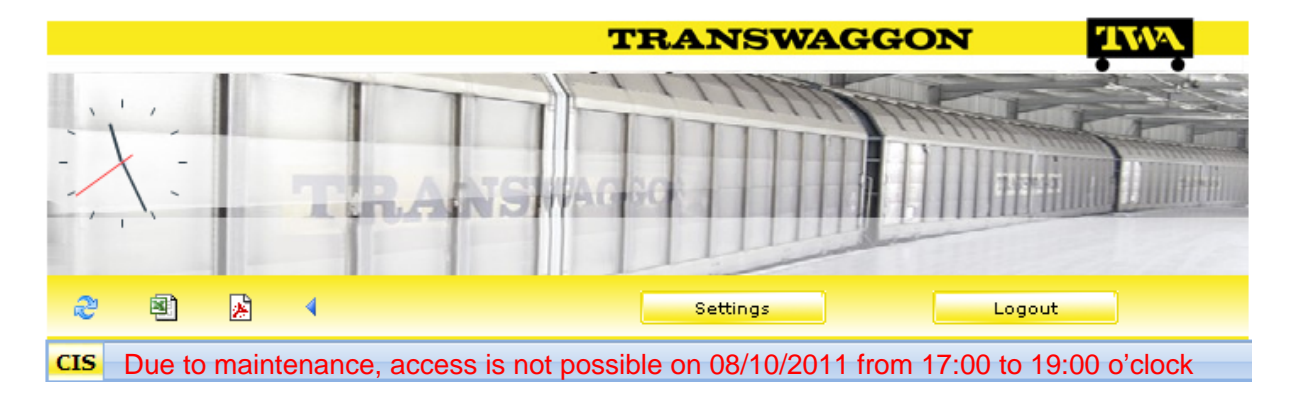

The information about an upcoming maintenance event will appear here.

After maintenance, the maintenance date will be deactivated and is no longer visible in CIS.

#### **2.4 Information on error / Maintenance of CIS access**

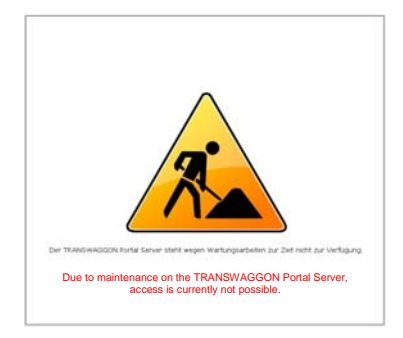

This message is displayed when either scheduled or unscheduled maintenance temporarily denies access to CIS.

After error / maintenance the access is again available to users.

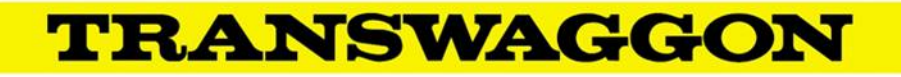

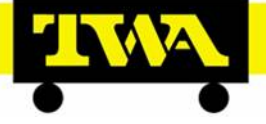

# **3. Working with CIS**

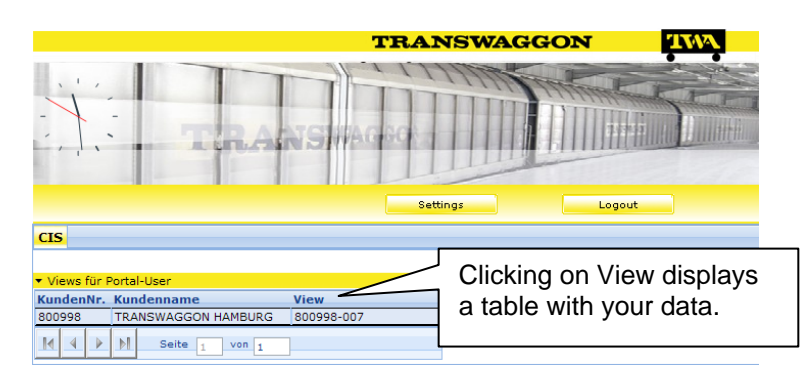

#### **3.1 Selecting and viewing wagons**

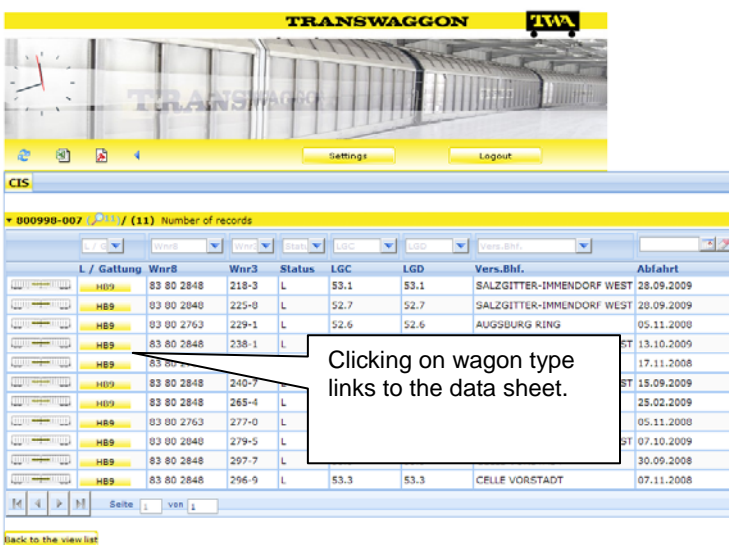

In the data set provided you can quickly filter by one or more criteria.

The individual selection fields are empty at the start of the program. This empty entry means: all information on this selection will be displayed.

You can limit your choice in any selection field to a certain value. Click on the arrow at the right edge of the column and then on the desired value you want to select, or enter the first few values or letters directly in the box.

Similarly, you can enter further selection criteria and thus limit the display of the wagons in the list area. With each new selection the amount of selectable content in the individual selection boxes is automatically reduced, as the underlying database is updated.

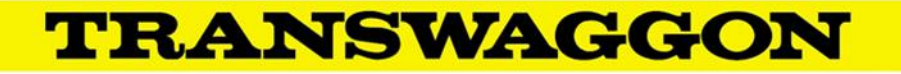

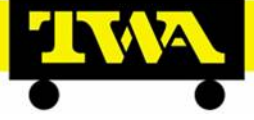

## **3.2 Viewing details of a wagon**

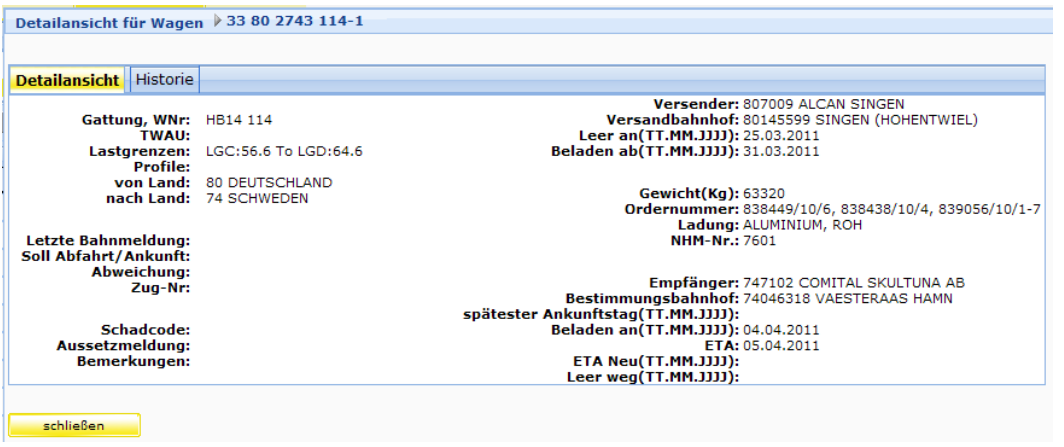

After you have clicked a line in the list view, the details of the selected wagon are shown. This is the current data for this wagon. By clicking on **Return** you return to the list view where you can select another wagon. Clicking on **History** opens another page on which the timeline of the run of the wagon, with its location reports, is displayed.

# **3.3 History / Location report**

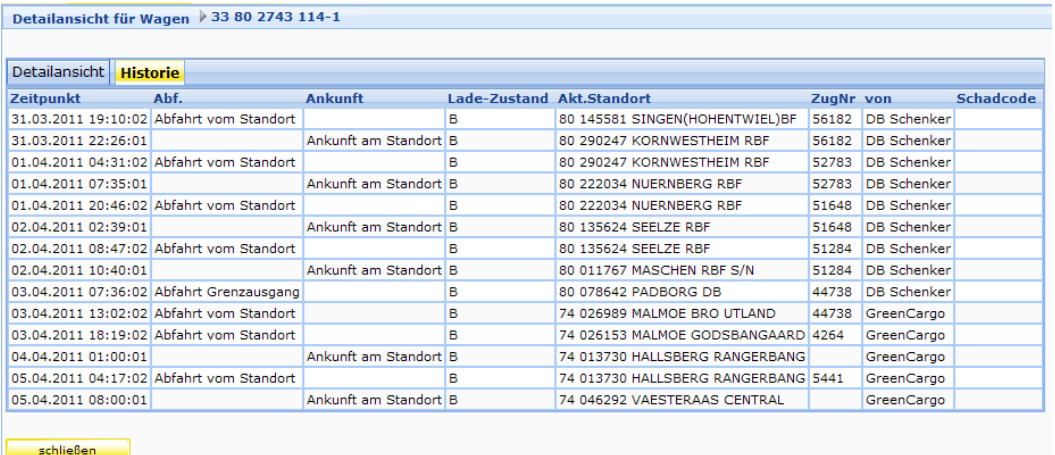

This page displays all location reports of the railway companies providing data for the indicated transport in chronological order.

Click **Close** to return to the detail view.

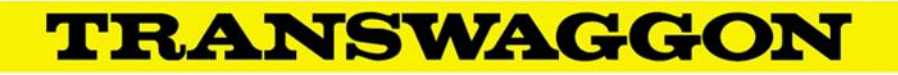

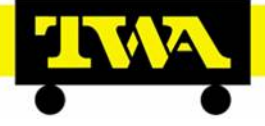

## **3.4 Tabellenkonfiguration**

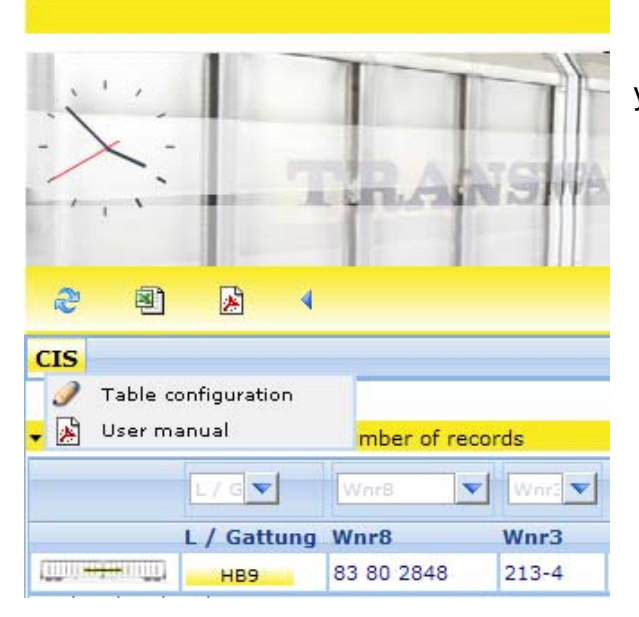

 If you move your mouse over CIS it will take you to the menu configuration table.

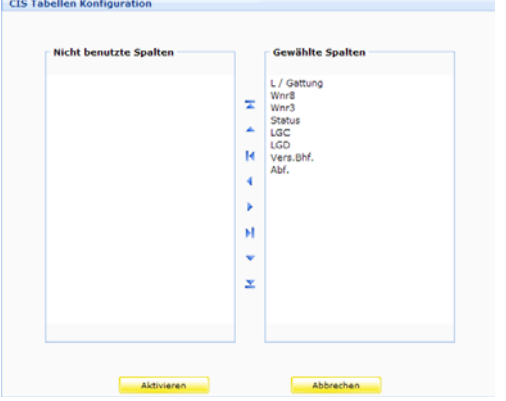

By clicking on a value you can switch this to "elected" or "not elected", or configure the order of columns in the table for the selected values.

#### **3.5 Exporting data to Excel or PDF**

After selecting the data you can export it to Excel or as a PDF. This feature requires Excel or Adobe installed on your computer.

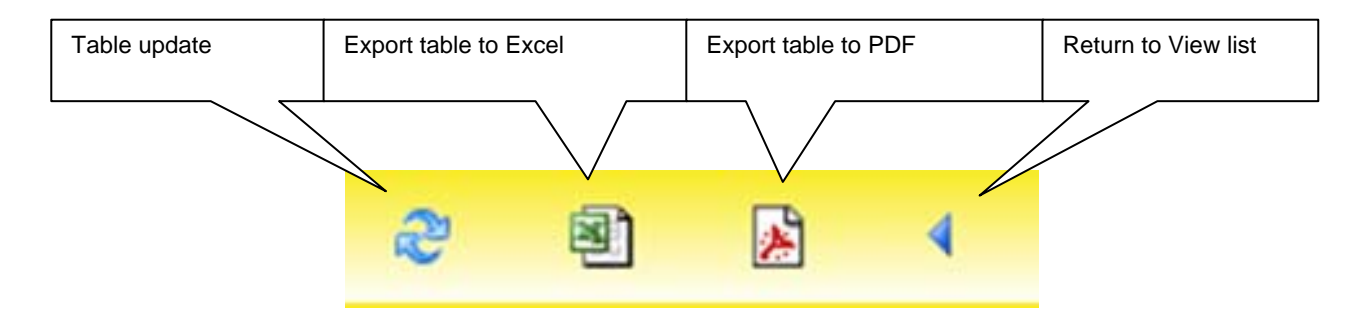